# 「守山市公共施設予約システム」〜利用者登録の方法〜

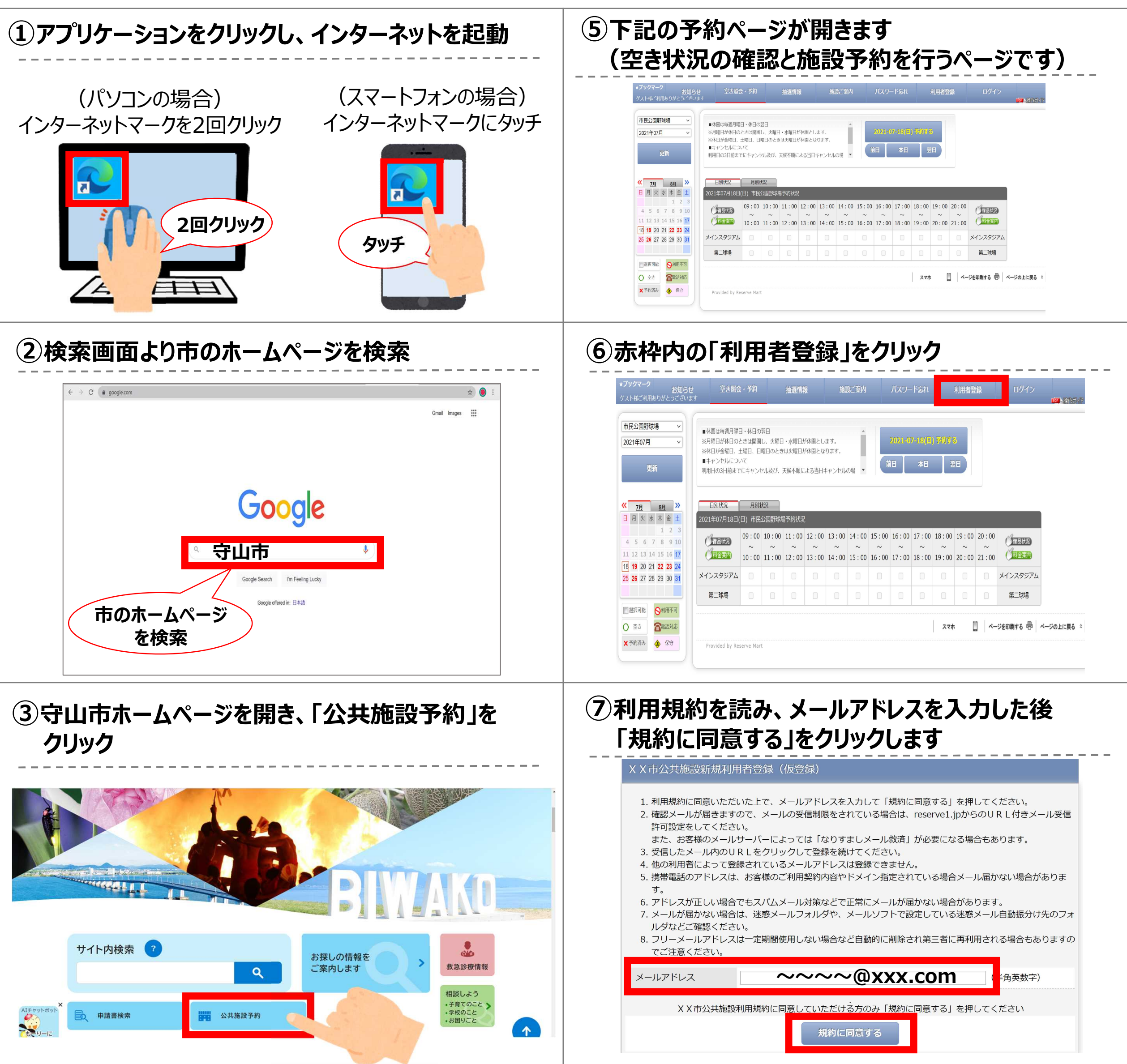

### 4 赤枠内の「公共施設予約システム」ボタンを クリック

#### 施設案内 公共施設予約システムの利用 公共施設予約システム  $O$ Q $\Theta$ ページ番号1002971) 更新日 令和5年7月26日 ● 公共施設予約システムの利用 印刷 ■ 大きな文字で印刷 ■ スポーツ施設や公民館などにおいて、利用者の利便性向上や申込時の混雑緩和、密集回避のため、パソコンやスマートフ

ォン等から空き状況の確認や予約を可能とする「公共施設予約システム」を導入しました。

ぜひご活用ください。

現在の位置: トップページ > 施設案内 > 公共施設予約システム > 公共施設予約システムの利用

#### 公共施設予約システムのご利用は次のリンクをご覧ください。

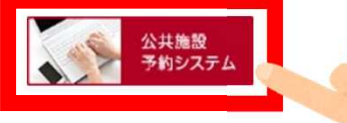

### 8入力内容を確認し、「仮登録する」をクリックします

#### X X 市公共施設新規利用者登録 (仮登録)

1. 利用規約に同意いただいた上で、メールアドレスを入力して「規約に同意する」を押してください。

- 2. 確認メールが届きますので、メールの受信制限をされている場合は、reserve1.jpからのURL付きメール受信 許可設定をしてください。
	- また、お客様のメールサーバーによっては「なりすましメール救済」が必要になる場合もあります。
- 3. 受信したメール内のURLをクリックして登録を続けてください。
- 4. 他の利用者によって登録されているメールアドレスは登録できません。
- 5. 携帯電話のアドレスは、お客様のご利用契約内容やドメイン指定されている場合メール届かない場合がありま す。
- 6. アドレスが正しい場合でもスパムメール対策などで正常にメールが届かない場合があります。
- 7. メールが届かない場合は、迷惑メールフォルダや、メールソフトで設定している迷惑メール自動振分け先のフォ ルダなどご確認ください。
- 8. フリーメールアドレスは一定期間使用しない場合など自動的に削除され第三者に再利用される場合もありますの でご注意ください。

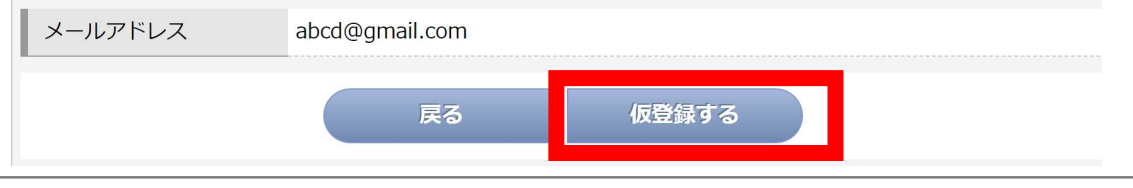

# **「守山市公共施設予約システム」~利用者登録の方法~**

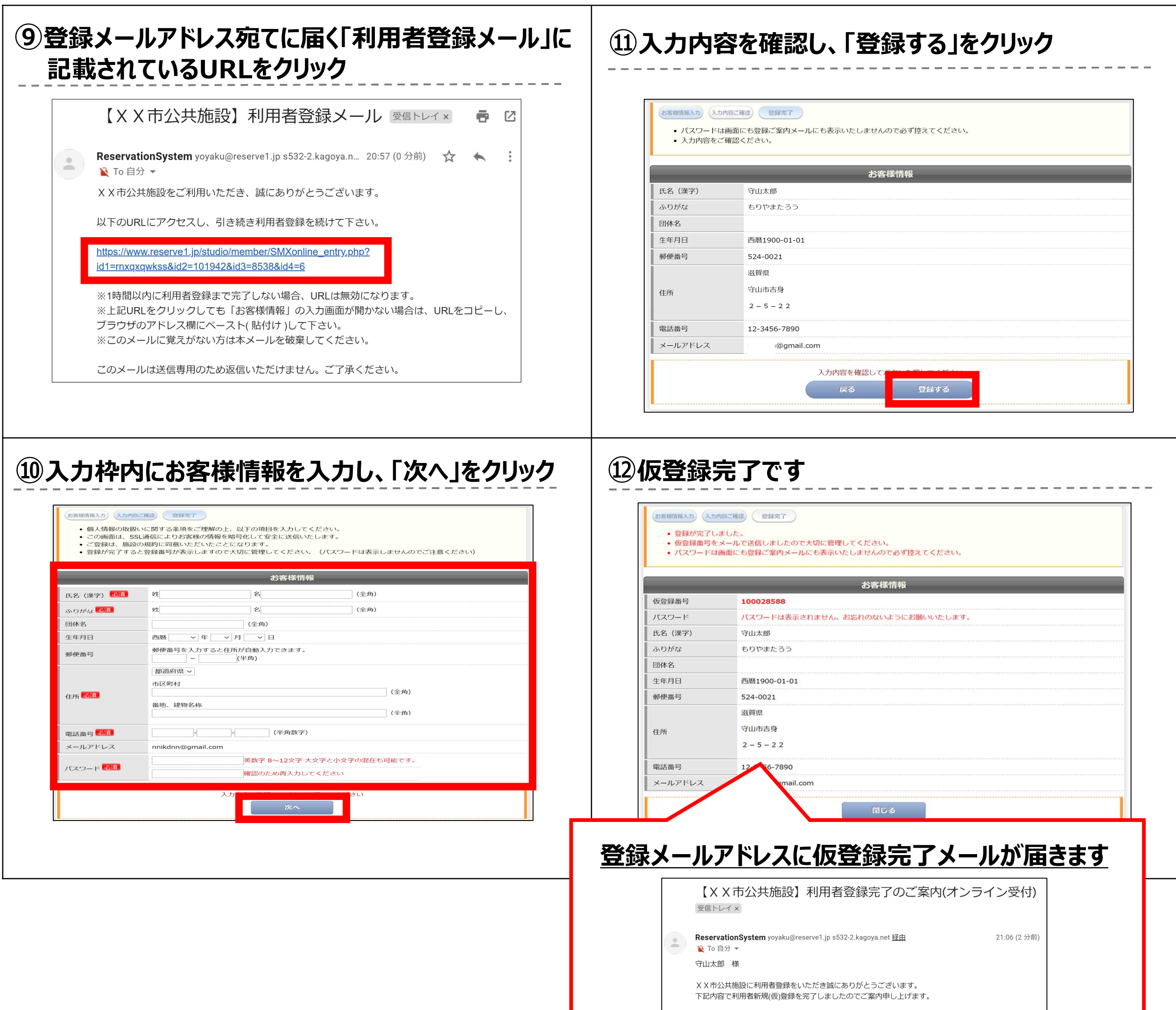

・登録番号:100028588(仮) ・お客様名:守山太郎 様 ※ パスワードはセキュリティ上表示しておりません。 ※ (仮)登録番号とパスワードでログインが可能です。 ※ パスワードやメールアドレスの変更は、ログイン後「お客様情報」で変更できます。 XX市公共施設ご利用を心よりお待ちしております。

このメールは送信専用のため返信いただけません。ご了承ください。

▼お客様情報-

・受付日時: 2021-07-18(日)21:06

- **●仮登録完了後、利用したい施設にて本人確認を行ってください (※本人確認後、施設職員が本登録作業を行います)**
- **●本登録されると本登録完了メールが届きます 本登録が完了するとシステムより予約が可能となります**

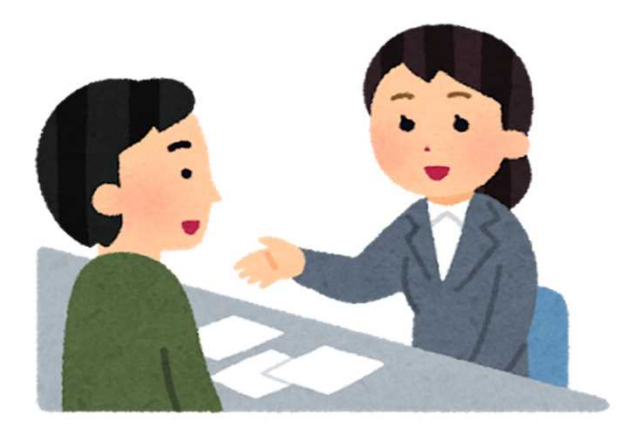

### **仮登録後の手続き**

## **「守山市公共施設予約システム」~施設予約の方法~**

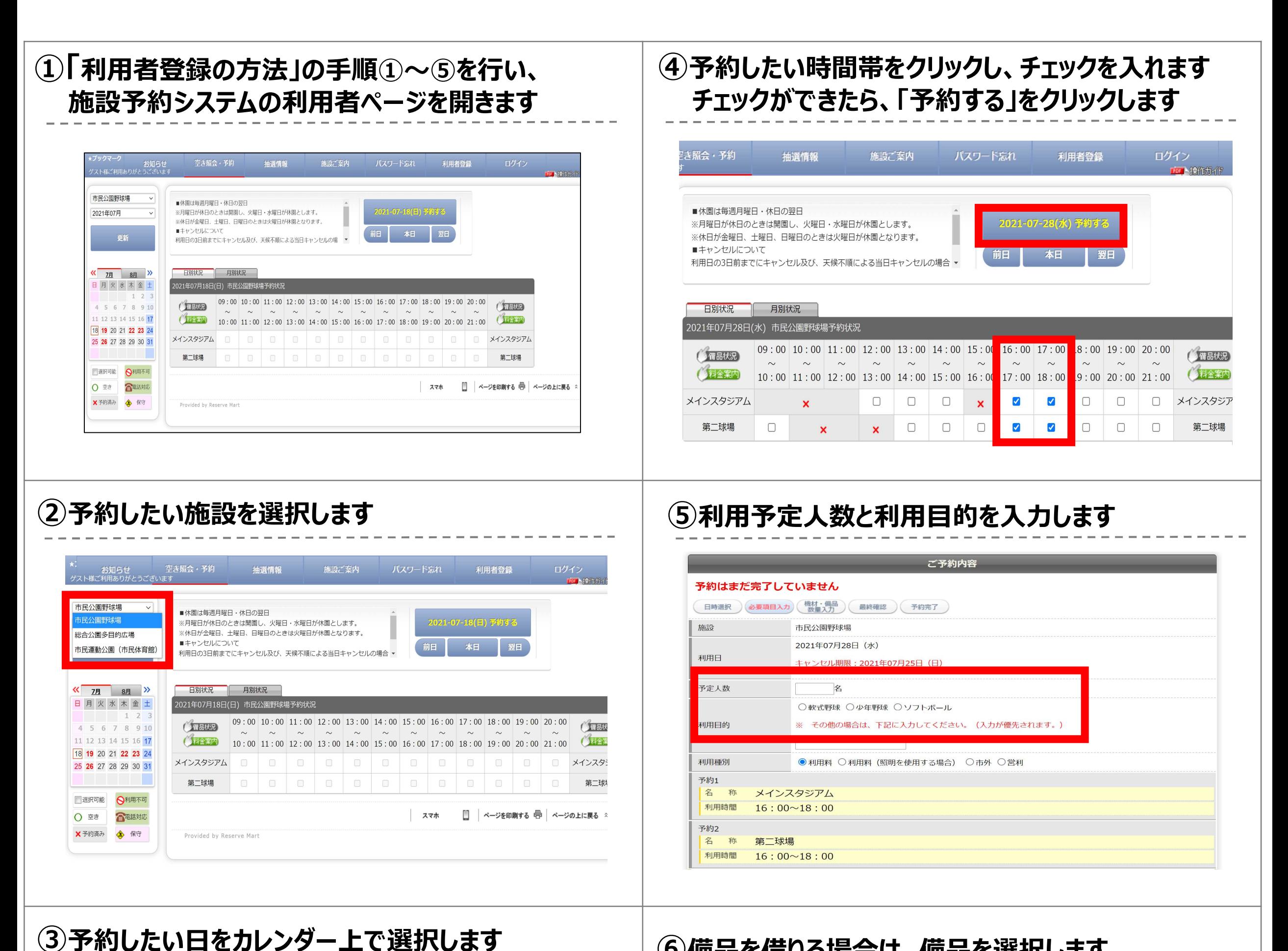

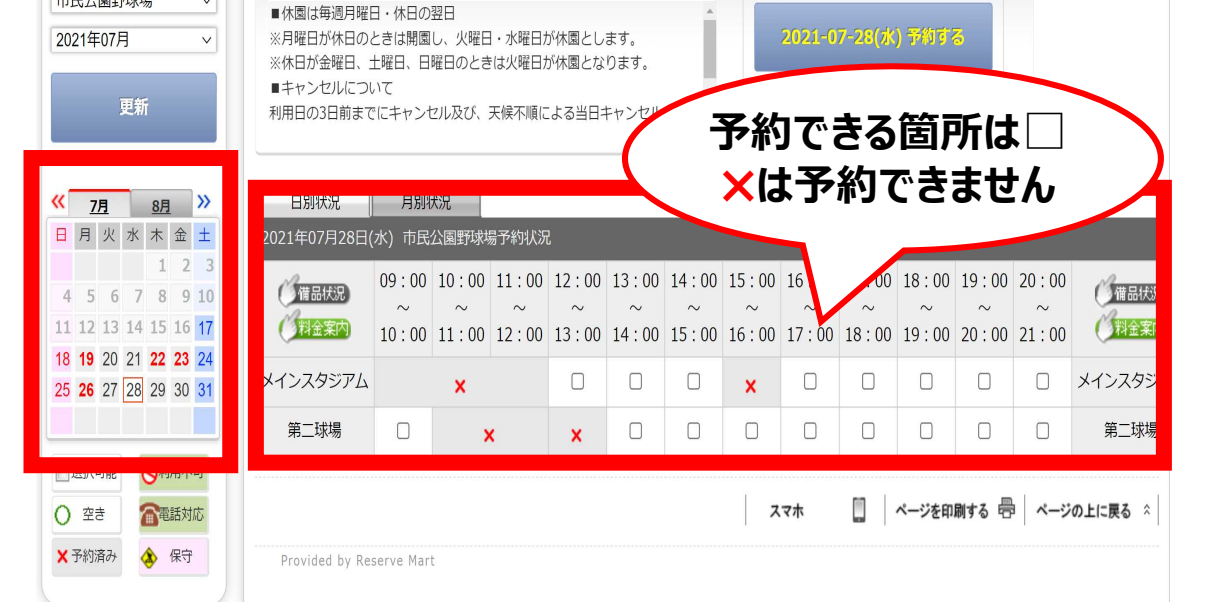

施設ご案内

パスワード忘れ

利用者登録

ログイン

西卡擦作为不

**その日の空き状況が右側に表示されます**

抽選情報

空き照会・予約

- お知らせ 空き<br>い様ご利用ありがとうございます

 $\checkmark$ 

市民公園野球場

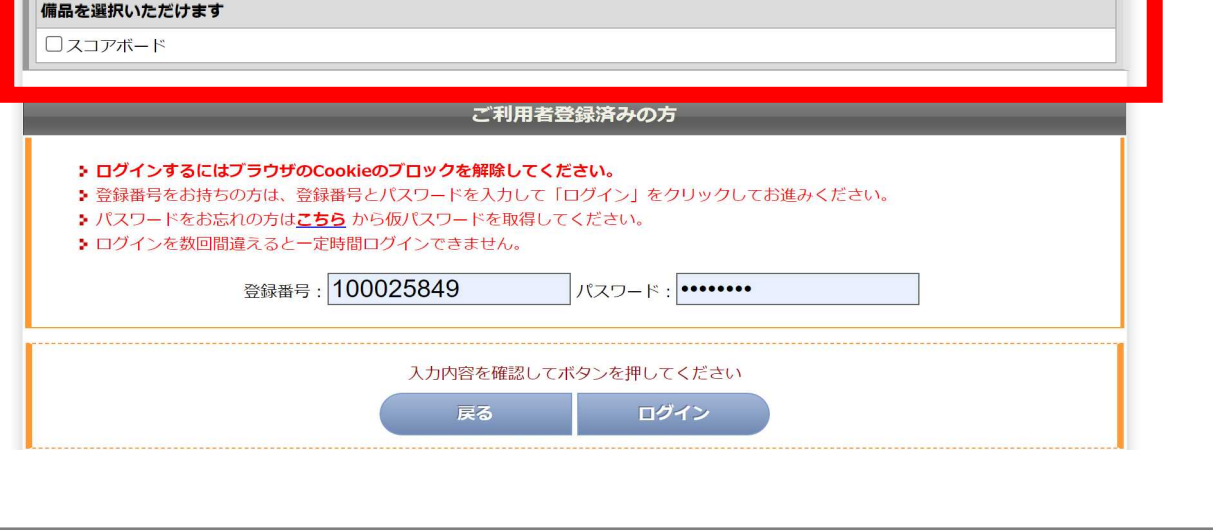

### **⑥備品を借りる場合は、備品を選択します**

#### 備品もご利用いただけます

| 屋外備品 | その他 |

- 1. 下の分類タブを選択してリストに表示した希望の備品をチェックしてください。
- 2. 選択を取り消す場合は、チェックを外してください。
- 3. 選択の部屋によってお使いいただけない、または在庫が無い場合もあります。

## **「守山市公共施設予約システム」~施設予約の方法~**

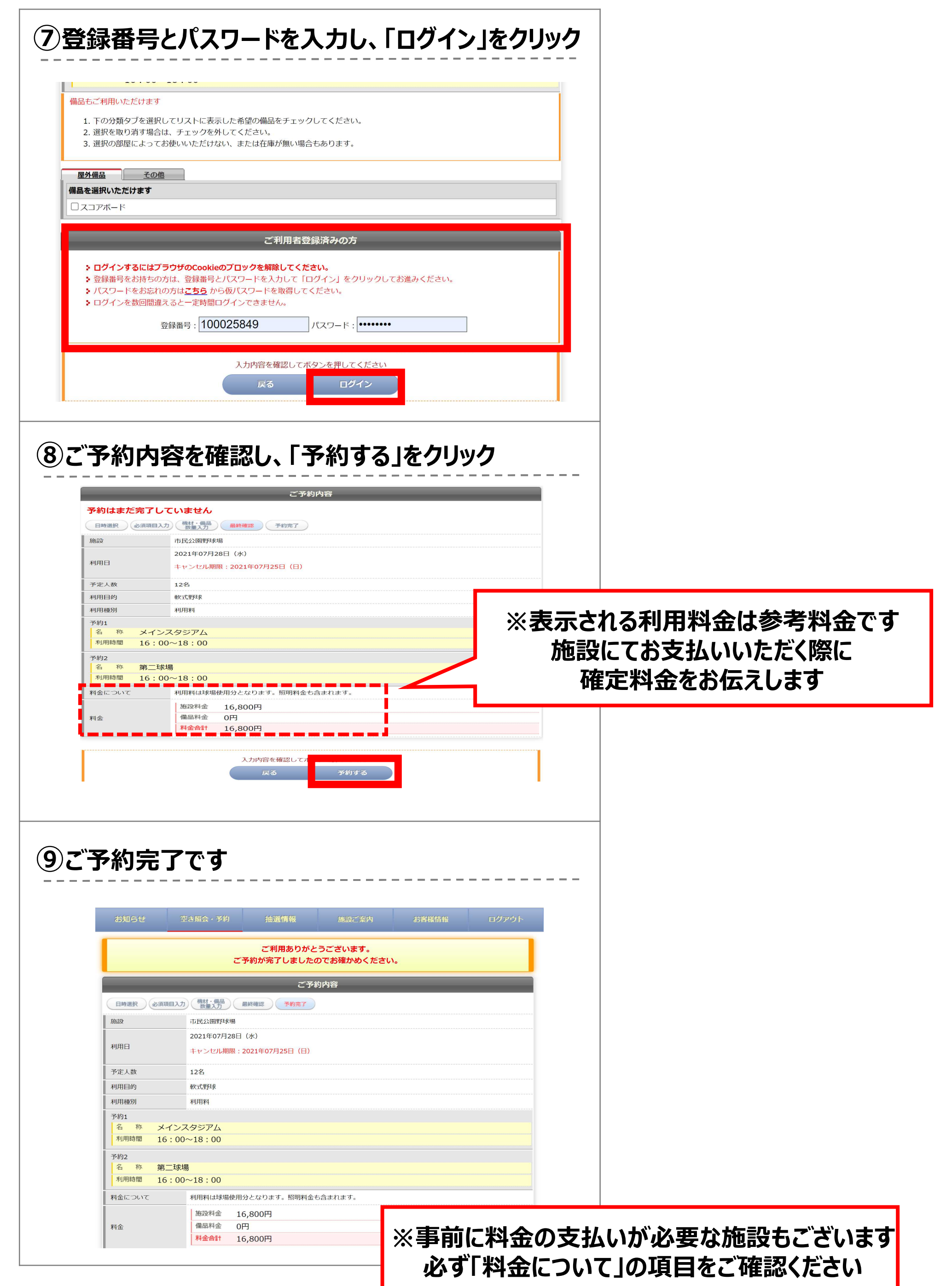